# Low Power & High‐Resolution Audio Processing System LSI Evaluation Board **User's Manual**

## **Overview**

[LC823450XGEVK](https://www.application-datasheet.com/) is an evaluation board for LC823450 Series (called LC823450 hereafter) which is a low power & high-resolution audio processing system LSI for portable sound solution. This user's manual describes the features, design, and operation of the evaluation board from the viewpoint of hardware.

Intended audience is customers who are building audio application using LC823450.

## **Key Features**

- File Transfer Connecting to PC with USB
- Audio Signal Transfer Connecting to PC with USB (UAC1.0)
- Music Playback with USB Bus Power Supply
- Sound Recording with USB Bus Power Supply
- Measurement of Current Consumption with Jumpers

#### **Circuit Description**

Figure 1 shows some main parts on the picture of [LC823450XGEVK.](https://www.application-datasheet.com/) The part painted in blue is LC823450, and the parts drawn on the figure are explained in this section. Figure 2 shows the block diagram describing simple connection between LC823450 and other parts on the evaluation board. There are power modules, I/O functions, audio functions, memories, Radio Frequency functions on the board.

### LC823450:

It is a low power & high-resolution audio processing system LSI which is a target to be evaluated, and it has Cortex<sup>®</sup>-M3 Dual cores, a LPDSP32, 1,656 kB internal SRAM for system, 256 kB ROM for Cortex-M3, 220 kB ROM for LPDSP32.

Then, it has MP3 hard-wired encoder and decoder, some DSP functions like WMA, AAC, etc made by LPDSP32, D-Class AMP for headphone, SD card I/F, USB2.0 Host and Device, timers, RTC, etc.

[LC823450XGEVK](https://www.application-datasheet.com/) implements a WLP package of LC823450 with 24 MHz Xtal.

#### Power Supply Control:

It has a power supply connector for AC adapter and the voltage level is DC 5 V. There are regulators in Power Area on [LC823450XGEVK,](https://www.application-datasheet.com/) and all the power sources used in the evaluation board are made by the regulators based on the DC 5 V, and they are delivered to all the power terminals of all the parts in the evaluation board.

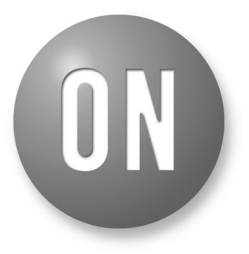

# **ON Semiconductor**<sup>®</sup>

**[www.onsemi.com](http://www.onsemi.com/)**

# **EVAL BOARD USER'S MANUAL**

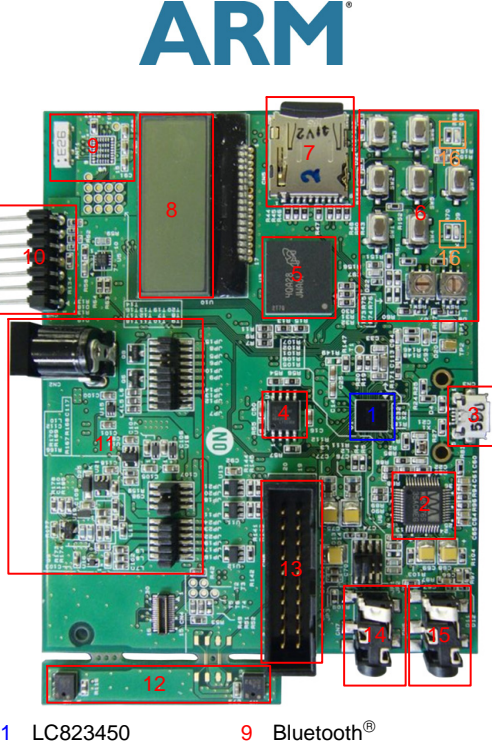

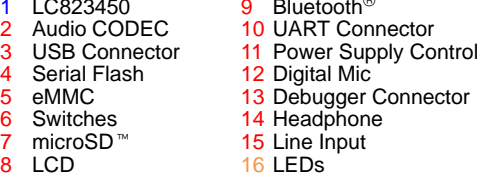

#### **Figure 1. Evaluation Board Picture**

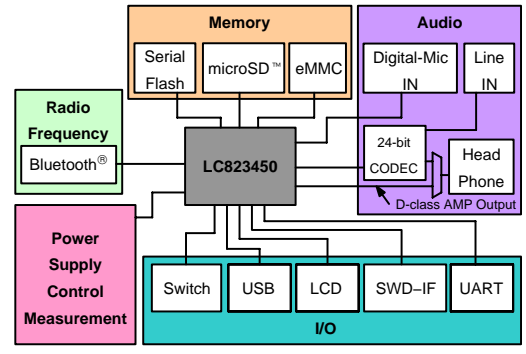

**Figure 2. Block Diagram of [LC823450XGEVK](https://www.application-datasheet.com/)**

Power terminals of LC823450 are connected through each jumper post to the power sources, so you can measure the current consumption if you insert an ammeter to each jumper post of the power terminals.

#### USB Connector:

It is a connector for USB, and it is used to connect the evaluation board to a PC. If LC823450 is used as USB device, you can work whole of [LC823450XGEVK](https://www.application-datasheet.com/) with USB bus power supply as well without the AC adapter connection.

#### UART Connector:

The UART connector is a 7-way 2.54 mm pitch connector. It is a connector for UART, and it is used to connect to a PC or an external device. Also, it is used to debug firmware of LC823450 through terminal window on PC. The UART connector pinout is shown in Figure 3 and UART interface pinout table is shown in Table 1.

| 1              |  |
|----------------|--|
| $\overline{c}$ |  |
| 3              |  |
| 4              |  |
| 5              |  |
| 6              |  |
| 7              |  |

**Figure 3. UART Connector Pinout**

| Pin | Signal           | Pin | Signal           |
|-----|------------------|-----|------------------|
|     | NC.              | 2   | <b>GND</b>       |
| 3   | NC.              |     | VddSD2           |
| 5   | RXD <sub>0</sub> | 6   | TXD <sub>0</sub> |
|     | NC.              |     |                  |

**Table 1. UART INTERFACE PINOUT**

#### Debugger Connector

The Debugger connector is a 20-way 2.54 mm pitch connector called ARM JTAG 20 connector as usual. It can be used in Serial Wire Debug (SWD) mode.

The Debugger connector pinout is shown in Figure 4 and Debugger interface pinout table is shown in Table 2. LC823450 supports Serial Wire Debug Port (SW-DP) among three debugging ports which Cortex-M3 system implements. The Serial Wire Data I/O pin (SWDIO) sends and receives serial data to and from LC823450 during debugging. The Serial Wire Clock pin (SWDCLK) clocks data into and out of LC823450 during debugging. The System Reset pin (nRST) is used to fully reset LC823450. This signal can be initiated by IDE or by SW1 on the board (which is then detected by IDE). nRST is pulled HIGH on the board and pulled strong-LOW to initiate a reset.

| 1              | O<br>O | 2  |
|----------------|--------|----|
| 3              | O<br>Ο | 4  |
| 5              | Ω<br>Ω | 6  |
| $\overline{7}$ | O<br>O | 8  |
| 9              | O<br>Ο | 10 |
| 11             | O<br>Ο | 12 |
| 13             | O<br>Ω | 14 |
| 15             | O<br>O | 16 |
| 17             | О<br>Ω | 18 |
| 19             |        | 20 |
|                |        |    |
|                |        |    |

**Figure 4. Debugger Connector Pinout**

#### **Table 2. DEBUGGER INTERFACE PINOUT**

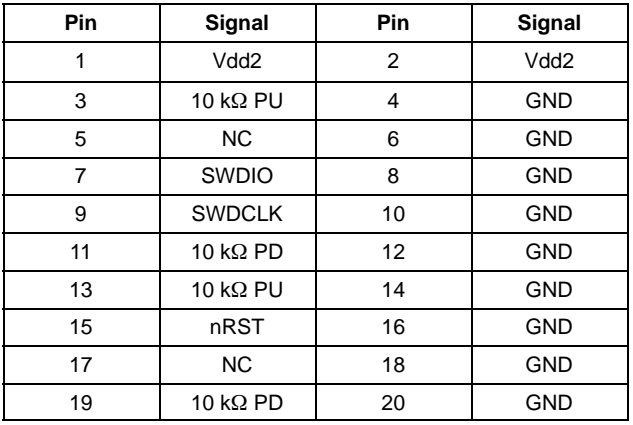

In addition, there is no debugger connector which is JTAG interface for LPDSP on the evaluation board.

#### Switches:

SW1 is used to reset LC823450, and the switches of SW2−SW7 are used to operate audio control, for example, the volume control, playback control, mode control, etc.

On the other hand, there are 2 rotary switches of RSW1 and RSW2 which are used to determine the boot mode of LC823450. RSW1 is connected to BMODE0 on LC823450 and RSW2 is connected to BMODE1 on LC823450 respectively.

[LC823450XGEVK](https://www.application-datasheet.com/) can realize two types of boot and update mode by setting BMODE0 and BMODE1. The one is User Area Boot USB mode and the other is SPI Boot SD mode. Therefore, you should set RSW1 and RSW2 to select boot and update mode as shown in Table [3](#page-2-0) and Figure [5](#page-2-0). In User Area Boot USB mode, the user area of eMMC is used as the boot device and USB is used as the update device. Then, the Initial Program Loader 2 (IPL2) and application program are stored into eMMC, and LC823450 is booted from eMMC. In SPI Boot SD mode, SPI Flash is used as the boot device and SD Card is used as the update device. Then IPL2 and application program are stored into SPI Flash, and

<span id="page-2-0"></span>LC823450 is booted from SPI Flash. In initial state after [LC823450XGEVK](https://www.application-datasheet.com/) shipping, the original IPL2 and application program made by ON Semiconductor is stored into the boot device.

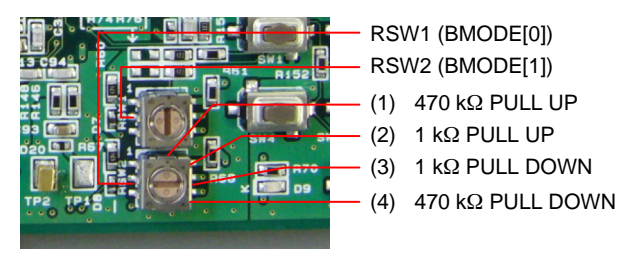

**Figure 5. Rotary Switch**

#### **Table 3. BOOT MODE SETTING**

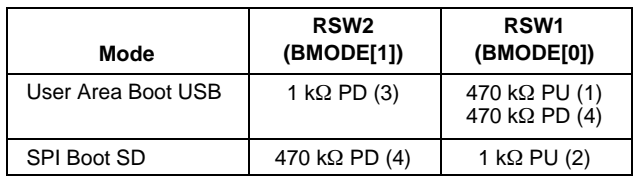

# LEDs:

There are 2 LEDs on the evaluation board as shown in Figure 6. D9 is connected to GPIO00 on LC823450 for general purpose. D10 is connected to GPIO2F on LC823450 for update the boot device. If you want to upload a new IPL2 and application program into the boot device, D10 is used to inform you the timing of erase running or erase completion of the boot device as shown in Table 4.

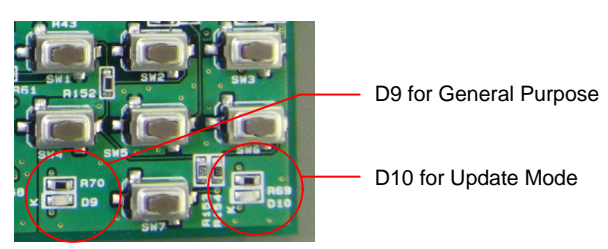

**Figure 6. LED D9 and D10**

#### **Table 4. LED FOR UPDATE MODE**

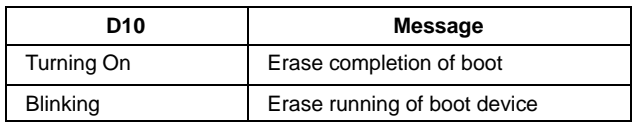

# LCD:

It is a graphic LCD which is the size of vertical 48 dots  $\times$ horizontal 128 dots, and a character size is  $8 \times 8$  dots. The LCD can display black and white characters of row  $6 \times$ column 16, and it is connected to LC823450 with Serial Peripheral Interface.

## eMMC (ch0)/microSD (ch1):

They are used to store files of audio contents which have each audio codec formats, MP3, WAV, WMA, AAC or FLAC. File system is adapted to them, and you can see the files on PC if you connect USB. eMMC is connected to SD Card Interface ch0. microSD is connected to SD Card Interface ch1.

# Audio Codec:

It is an external 24-bit 192 kHz stereo codec and it can deal with High Resolution Audio. It is connected to PCMIF0 on LC823450 and it is output to stereo head phone jack. Then, you can select either this audio codec output or internal D-AMP output on LC823450 as audio output by setting jumper post as shown in Figure 7 and Table 5.

In addition, it corresponds to Line input as well on the evaluation board by option. If you use Line input, you can import audio contents into LC823450 by converting analog to digital in the Audio codec.

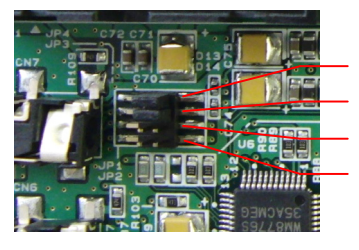

JP4 for D-AMP (Lch) JP3 for D-AMP (Lch) JP1 for Audio Codec (Lch) JP2 for Audio Codec (Rch)

**Figure 7. Jumper Post JP1, JP2, JP3 and JP4**

# **Table 5. AUDIO OUTPUT SELECTION**

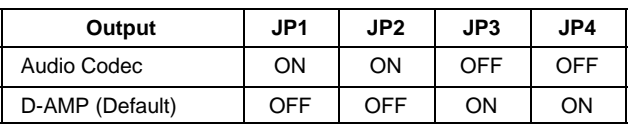

# Digital MIC:

It is a general MEMS mic, and it is implemented in the small board separated outside to prevent noises from the main board.

Since the signal between data of Digital mic input and data of Audio codec for Line input is common in the evaluation board, so you can use either Digital mic input or Line input by setting  $0 \Omega$  resistor as shown in Figure 8 and Table [6.](#page-3-0) Digital mic is available by default and then you can use Line input function if you change the  $0 \Omega$  resistor of R4 to R5.

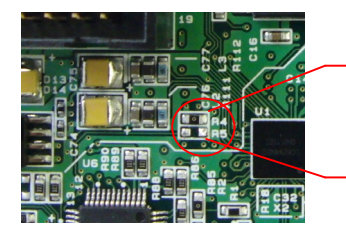

R4 for Digital Mic Input

R5 for Line Input

**Figure 8. 0 - Resistor R4 and R5**

#### <span id="page-3-0"></span>**Table 6. AUDIO INPUT SECTION**

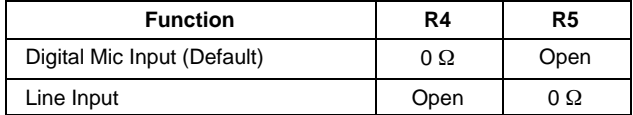

#### **Firmware Description**

[LC823450XGEVK](https://www.application-datasheet.com/) can realize various functions by changing sample firmware stored in boot device. Table 7 shows the list of functions depending on each firmware. You should select it depending on your desired function. There is a naming rule regarding firmware folder name. From the top of the name sequentially, it shows the prefix "FWbin" indicating the folder of firmware binary files, the function, the boot device, the parenthesis of the suffix indicating the update device.

For example, "FWbin\_REC\_PLAY\_eMMC(USB)" is a binary files for Recording & Playback, and it uses eMMC as boot device and USB as update device.

#### **Table 7. FUNCTIONS OF EACH SOFTWARE**

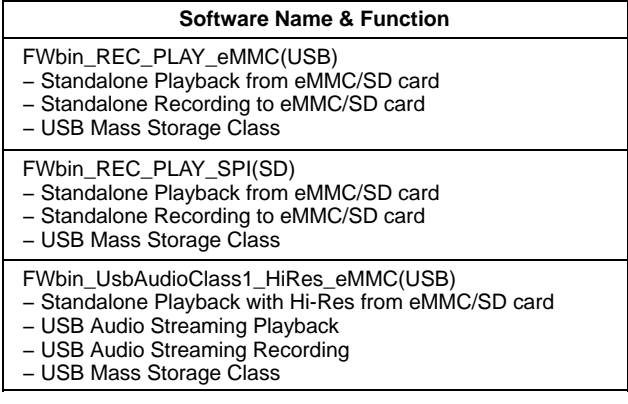

#### **Power ON**

[LC823450XGEVK](https://www.application-datasheet.com/) can select boot device either eMMC or SPI Serial FLASH by setting of two rotary switches, RSW1 and RSW2. Therefore, you should set two rotary switches depending on your selected firmware before power on as shown in Figure [5](#page-2-0).

In order to supply the power for [LC823450XGEVK](https://www.application-datasheet.com/), you should connect it to your PC with a USB cable. When you connect the evaluation board to your PC with USB, LC823450 will start to boot up and display the characters of "Player Stop" on LCD shown in Figure 9. This Music Player mode to play back music will start as initial state after power on.

| $\boxed{\mathsf{P}_1^1 \mathsf{P}_2^1 \mathsf{P}_3^1 \mathsf{P}_4^1 \mathsf{P}_2^1 \mathsf{P}_2^1 \mathsf{P}_3^1 \mathsf{P}_4^1 \mathsf{P}_2^1 \mathsf{P}_3^1 \mathsf{P}_4^1 \mathsf{P}_2^1 \mathsf{P}_3^1 \mathsf{P}_4^1 \mathsf{P}_5^1 \mathsf{P}_6^1 \mathsf{P}_6^1 \mathsf{P}_6^1 \mathsf{P}_6^1 \mathsf{P}_6^1 \mathsf{P}_6^1 \mathsf{P}_6^1 \mathsf{P}_6^1 \mathsf{P}_6^1 \math$ |  |  |                                 |  |  |  |  |
|----------------------------------------------------------------------------------------------------|--|--|---------------------------------|--|--|--|--|
|                                                                                                    |  |  |                                 |  |  |  |  |
|                                                                                                    |  |  |                                 |  |  |  |  |
| רות הודיות היה היה היה היה היה היה היה היה היה ה                                                                                                    |  |  |                                 |  |  |  |  |
| .                                                                                                    |  |  |                                 |  |  |  |  |
| .                                                                                                    |  |  |                                 |  |  |  |  |
|                                                                                                    |  |  |                                 |  |  |  |  |
|                                                                                                    |  |  |                                 |  |  |  |  |
| e M M C                                                                                                    |  |  | <u>         V o            </u> |  |  |  |  |

**Figure 9. Display at Power ON**

#### **Software Update**

In order to change or update the firmware stored in boot device, you should execute the firmware erasing and writing. Please refer to ["LC823450XGEVK](https://www.application-datasheet.com/)\_FW writing\_Manual.pdf".

#### **Menu for Operation**

You should push SW3 for long time, the display of LCD will soon change from Figure 9 to Figure 10. Figure 10 is the menu display to select application or set configuration for [LC823450XGEVK](https://www.application-datasheet.com/). Figure 11 shows key allocation at Menu.

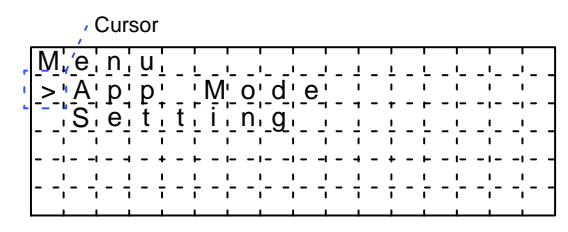

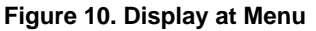

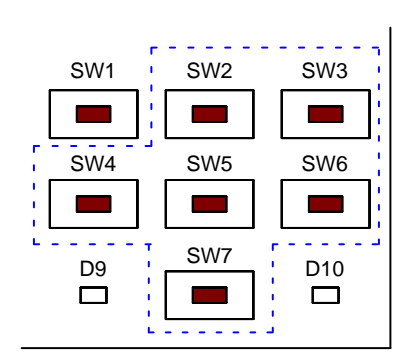

SW2/SW7: Cursor Up/Down SW5 or SW6: Execution of Menu SW4 (Short): Cancel (Return to Previous Screen) SW3 (Long): Return Back to Previous Application Mode

#### **Figure 11. Key Allocation at Menu**

You should push SW5 or SW6 in order to select App Mode or Setting in Menu moving the cursor by SW2 or SW7.

If you select App Mode in Menu, you can select the application in [LC823450XGEVK.](https://www.application-datasheet.com/) Table 8 shows the list in App Mode of Menu. The list displayed in App Mode menu is different depending on the software you select. The detail of each application is explained later.

#### **Table 8. LIST OF APP MODE MENU**

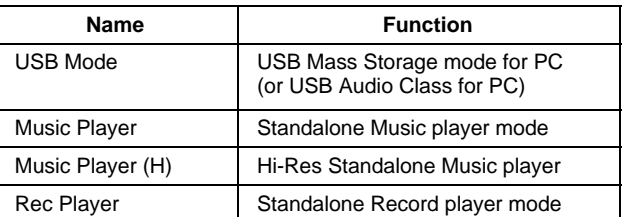

If you select Setting in Menu, you can set the configurations in [LC823450XGEVK.](https://www.application-datasheet.com/) Table 9 shows the list in Setting of Menu. The list displayed in Setting menu is different depending on the software you select.

#### **Table 9. LIST OF SETTING MENU**

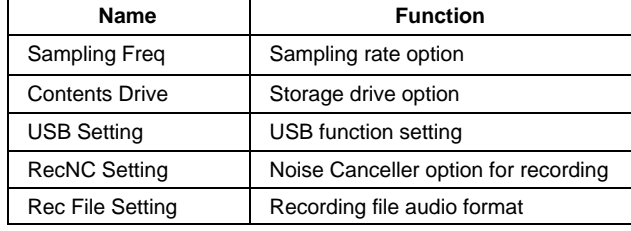

#### Sampling Rate Option:

You can select the sampling rate either 44.1 kHz or 48 kHz. 44.1 kHz is in default.

#### Storage Drive Option:

You can select the storage drive for standalone playback or standalone recording either eMMC or micro SD card. The default is different depending on the software you select. And, the select of storage device may not be possible depending on software.

#### USB Setting:

You can select the type of USB function from USB Mass Storage Class or USB Audio Streaming. USB Mass Storage Class is in default.

#### Noise Canceller Option for Recording:

You can select the type of Noise Canceller on standalone recording from 1-mic Noise Canceller, 2-mic Noise Canceller for far talk and 2-mic Noise Canceller for close talk. 1-mic Noise Canceller is in default.

#### Recording File Audio Format:

You can select the recording file audio format either MP3 or WAV. MP3 is in default.

#### **USB Mass Storage Mode**

If you select USB Mode in App Mode, the display of LCD will soon change to Figure 12 and USB connection will start.

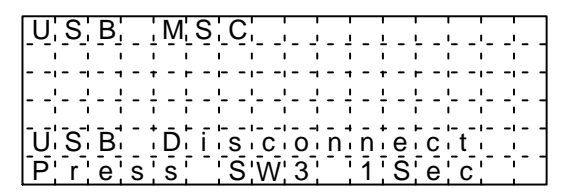

**Figure 12. Display at USB Connection**

The storage device on the board, generally eMMC and SD card (if you insert in drive) will be recognized as the drive by PC. However, the recognition of another drive may not be possible depending on software. If you want to put the music files to be played back, you need to create the folder named "music" at first, and put the music files into "music" folder. LC823450 can recognize the music files up to 99 in "music" folder.

LC823450 can support the audio file format as follows, MP3, WAV, WMA and AAC. Especially in the case of Hi-Res application, LC823450 can support also FLAC.

If you want to get away from USB MSC mode, you should push SW3 for long time and you will jump back to the previous application mode before USB MSC mode. eMMC/SD Card is released from USB Mass Storage Class and the window of eMMC/SD Card on your PC will be disappeared.

#### **USB Audio Streaming Mode**

If you want to realize USB Audio Streaming mode, you should enter the USB AUDIO mode in Setting Menu in advance. Then, you select USB Mode in App Mode, the display of LCD will soon change to Figure 13.

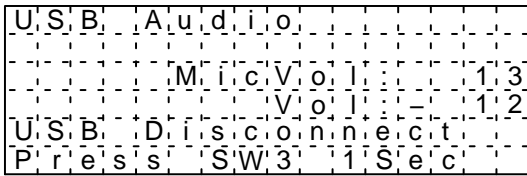

#### **Figure 13. Display at USB AUDIO Connection**

After the USB connection with your PC start, you can select LC823450 as the playback device and the recording device in the sound setting on your PC. In the USB Audio Streaming playback mode, you can select the sound quality one of 24-bit 96 kHz, 24-bit 48 kHz or 16-bit 48 kHz in the properties setting in your PC. On the other hand, in the USB Audio Streaming recording mode, you can select the sound quality either 24-bit 48 kHz or 16-bit 48 kHz. In addition, you can use not only the USB Audio Streaming playback and recording at the same time, but also USB Audio Streaming and the file transfer as USB MSC at the same time.

Figure [14](#page-5-0) shows key allocation during USB AUDIO. SW2 is for playback volume up and SW7 is for playback volume down. The volume range is −128 dB up to 42 dB, but the setting of volume level by PC is always given priority. For example, even if you adjusted the volume level to −128 dB on [LC823450XGEVK,](https://www.application-datasheet.com/) when you adjust it to 42 dB on your PC, it will be reflected to [LC823450XGEVK](https://www.application-datasheet.com/)

<span id="page-5-0"></span>immediately. SW4 is for Mic volume up and SW6 is for Mic volume down. The Mic volume range is −128 dB up to 42 dB, but the setting of Mic volume level by PC is always given priority as well as playback volume.

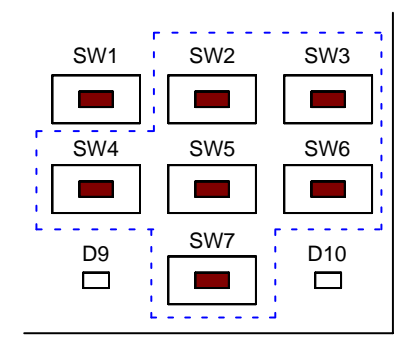

SW2/SW7: Volume Up/Down SW4/SW6: Mic Volume Up/Down SW3 (Long): Return Back to Playback Stop

#### **Figure 14. Key Allocation at USB Audio**

If you want to get away from USB Audio Streaming mode, you should push SW3 for long time and you will jump back to the previous application mode before USB Audio Streaming mode.

#### **Standalone Music Player Mode**

When you jump to Music Player mode by power on or by selecting in App Mode, the display will change to Figure 15 for playback. Figure 15 is the same display as Figure [9](#page-3-0) after power on.

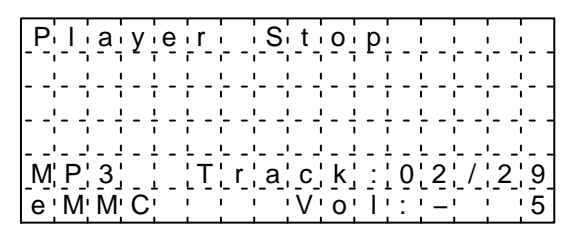

**Figure 15. Display at Playback Stop**

Figure 16 shows key allocation at Playback Stop. You can start to play back music if you push SW5.

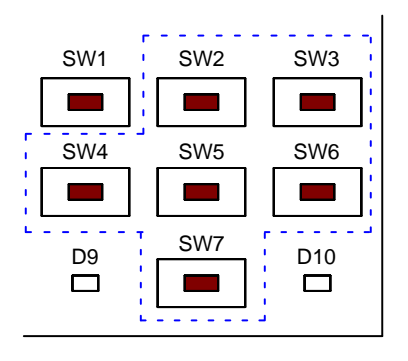

SW2/SW7: Volume Up/Down SW4 (Short): Skip One Song Backward SW6 (Short): Skip One Song Forward SW5 (Short): Play SW3 (Short): Ambient SW3 (Long): Menu

#### **Figure 16. Key Allocation at Playback Stop**

Figure 17 shows display during playback. [LC823450XGEVK](https://www.application-datasheet.com/) can display operating mode, playback time, music track information, music file extension (MP3, WAV, WMA, AAC or FLAC), drive (eMMC or uSD) and volume. Music track area shows track information regarding music files stored in "music" folder. Also, mode area will be changed from "Player Stop" to "Player Play" and playback time will be counted up.

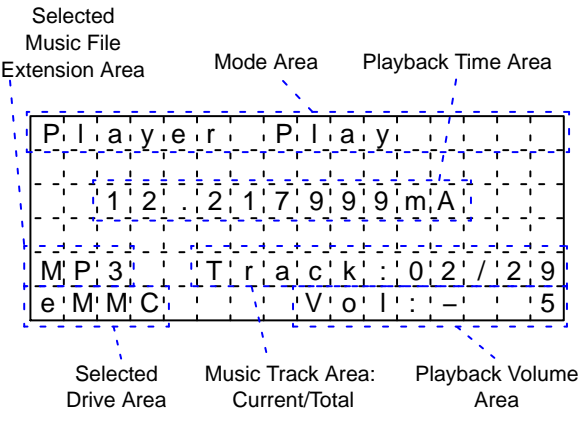

**Figure 17. Display during Playback**

<span id="page-6-0"></span>Figure 18 shows key allocation during playback. SW2 is for volume up and SW7 is for volume down. The volume range is −128 dB up to 42 dB. SW4 is assigned to two functions, and one is to skip one song backward when pushing it for short time, the other is to rewind with a song played back when pushing it for long time. SW6 is also assigned to two functions, and one is to skip one song forward when pushing it for short time, the other is to fast−forward with a song played back when pushing it for long time. SW5 is also assigned to two functions too, and one is for pause when pushing it for short time, the other is for stop when pushing it for long time. SW3 is for ambient, and this function picks up sound from the microphone on the board and mixes it with playback sound. SW3 switches on/off as a toggle button.

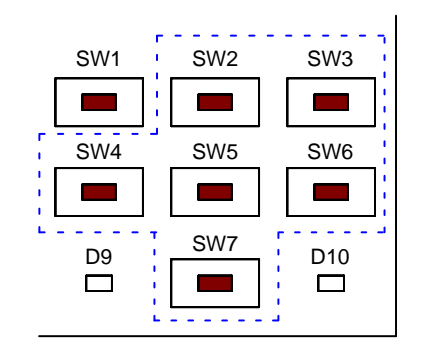

SW2/SW7: Volume Up/Down SW4 (Short): Skip One Song Backward SW4 (Long): Rewind SW6 (Short): Skip One Song Forward SW6 (Long): Fast-forward SW5 (Short): Pause SW5 (Long): Stop SW3 (Short): Ambient

**Figure 18. Key Allocation during Playback**

#### **Standalone Record Player Mode**

When you jump to Record Player mode by selecting in App Mode, [LC823450XGEVK](https://www.application-datasheet.com/) will automatically make "record" folder in the root of eMMC or SD Card to prepare to record sound files, and the display will change to Figure 19 for recording.

Input for recording is only Digital Mic on [LC823450XGEVK,](https://www.application-datasheet.com/) and the audio format of recorded sound files can be selected either MP3 or WAV by setting menu In addition, the audio sampling rate also can be selected either 44.1 kHz or 48 kHz by setting menu.

Then, [LC823450XGEVK](https://www.application-datasheet.com/) can record sound files up to 99 files in "record" folder. If the folder is full, you need to delete or move some files in this folder to record new sound files.

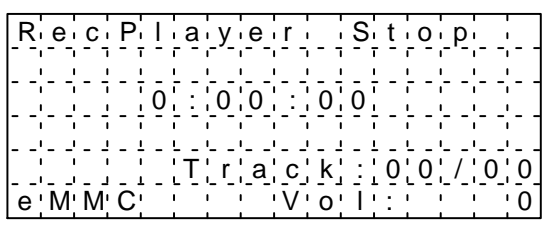

**Figure 19. Display at Recording Stop**

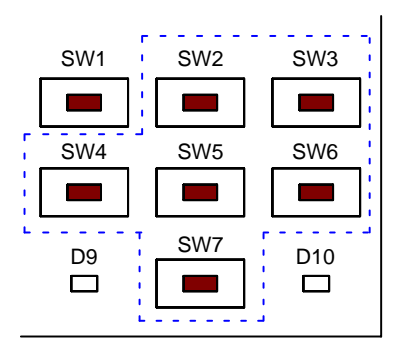

SW2/SW7: Volume Up/Down SW4 (Short): Skip One Sound Backward SW6 (Short): Skip One Sound Forward SW5 (Short): Play Recorded Sound SW5 (Long): Play/Record Stop SW3 (Short): Record Start SW3 (Long): Menu

#### **Figure 20. Key Allocation at Recording Stop**

Figure 20 shows key allocation at Recording Stop. At this time, if you push SW3, you can start to record sound and the display will change to Figure [21.](#page-7-0) Recording track area shows track information regarding sound files stored in "record" folder. When you start recording to MP3 format, the recorder function will start to encode sound data input from Digital Mic to MP3 data by hard-wired MP3 encoder in LC823450, and it will be stored into "record" folder in eMMC or SD Card as a MP3 sound file until the stop of the recording. When you start recording to WAV format, the recorder function will start to store sound data input from Digital Mic through hard-wired MP3 encoder into "record" folder as a WAV sound file until the stop of the recording. Also, recording time will be counted up. The sound data input from Digital Mic is played back so as to monitor using headphone at the same time of recording. The monitoring function is available to adjust recording volume level by pushing SW2 or SW7 hearing the real sound to be recorded, and the volume level for recording is displayed in Mic volume area and its range is −128 dB up to 42 dB.

<span id="page-7-0"></span>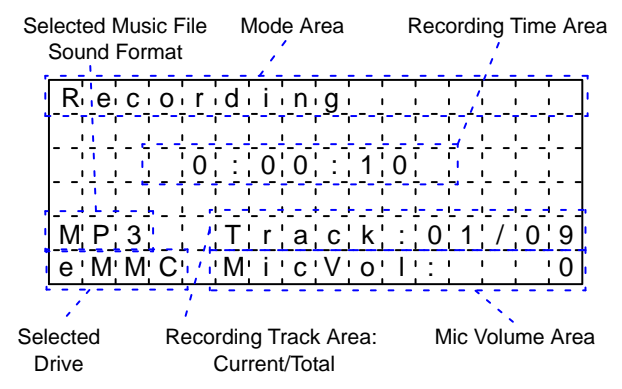

**Figure 21. Display during Recording**

Figure 22 shows key allocation during recording. If you push SW5 for short time during recording, you can pause the recording, if you push SW5 for short time again, the recording will restart.

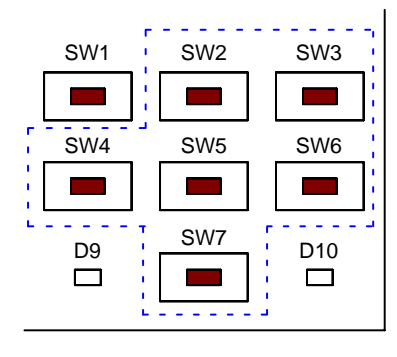

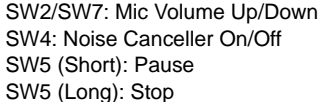

#### **Figure 22. Key Allocation during Recording**

SW4 is the switch for Noise Canceller on/off as a toggle button. 1-mic Noise Canceller function enhances voice signal by reducing ambient noise from recording voice. The target noise which can be reduced by this noise canceller is stationary noise like air-conditioner noise. 2-mic Noise Canceller intended for far talk application has little limitation of the microphone setting. It estimates the ambient noise by difference of phase information between two microphones. 2-mic Noise Canceller intended for close talk application estimates ambient noise by difference of signal power between two microphones. It can strongly reduce non-stationary noise by the location difference of two microphones.

If you push SW5 for long time during recording, you can stop the recording and the display will be Figure [19](#page-6-0) again which means recording stop. Once stopping recording,

the recording process completes and a sound file is generated into "record" folder. Then, Recording track area in the display is also updated.

By the way, in order to see sound files recorded, you need to jump back to menu by pushing SW3 for long time and to enter USB MSC mode. Then, you can see the sound files in "record" folder in eMMC/SD Card by using PC.

When you want to play back sound files recorded, you should push SW5 at recording stop in Figure [19](#page-6-0) after selecting a target sound file by operating SW4 or SW6 to skip sound files, then you can play back the target sound file in "record" folder.

#### **Debugging Tool for LC823450**

If you want to debug for Cortex-M3 Dual cores including in LC823450, you can use the following four debugging tools supporting multi-core debugging via Serial Wire Debug Port (SW-DP) on [LC823450XGEVK](https://www.application-datasheet.com/). You can also use other proper debugging tools but we cannot fully support those tools which we don't have.

#### J-Link Base:

It is a USB powered JTAG debug probe supporting ARM core as shown in Figure 23, made by SEGGER Microcontroller in Germany ([https://www.segger.com](https://www.segger.com/)).

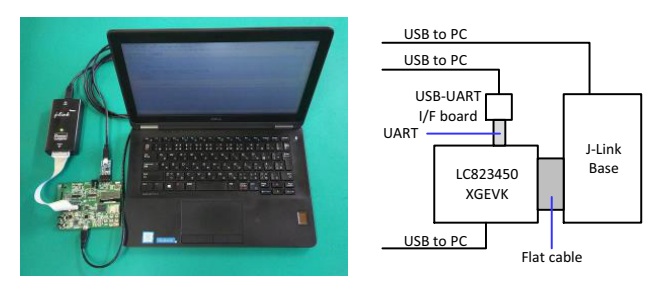

**Figure 23. SEGGER J-Link Base**

#### ARM-USB-TINY-H:

It is an OpenOCD compatible JTAG/SWD interface made by Olimex in Bulgaria as shown in Figure 24. [\(https://www.olimex.com/\)](https://www.olimex.com/)

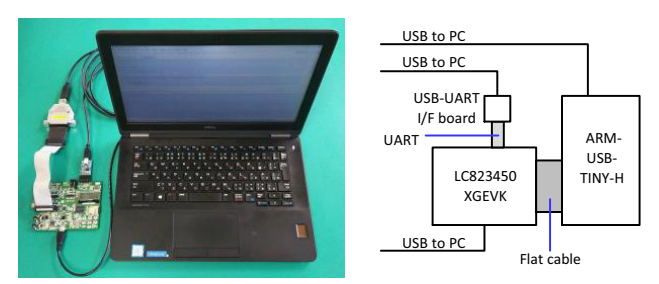

**Figure 24. Olimex ARM-USB-TIHY-H**

## Advice LUNA II:

It is a JTAG emulator that can support multi-core debugging as shown in Figure 25, made by Yokogawa Digital Computer Corporation in Japan. [\(http://www2.](http://www2.yokogawa-digital.com/en/) [yokogawa−digital.com/en/\)](http://www2.yokogawa-digital.com/en/)

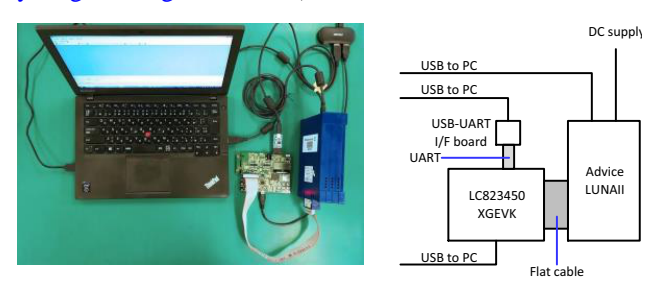

**Figure 25. Yokogawa Advice LUNA II**

# uTrace 32:

It is a new all-in-one debug and trace solution as shown in Figure 26, made by Lauterbach in Germany. [\(http://www.lauterbach.com/frames.html?home.html\)](http://www.lauterbach.com/frames.html?home.html)

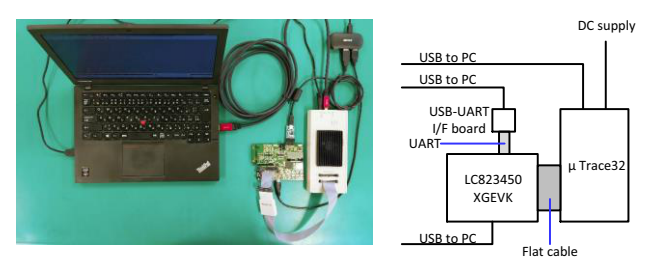

**Figure 26. Lauterbach Trace 32**

If you don't have any debugging tool in your hand, then it is possible to debug using UART. We also provide USB-UART conversion sub-board included in [LC823450XGEVK](https://www.application-datasheet.com/) evaluation kit, you can use Console using UART by the connection with CN9 terminal as shown in Figure 27.

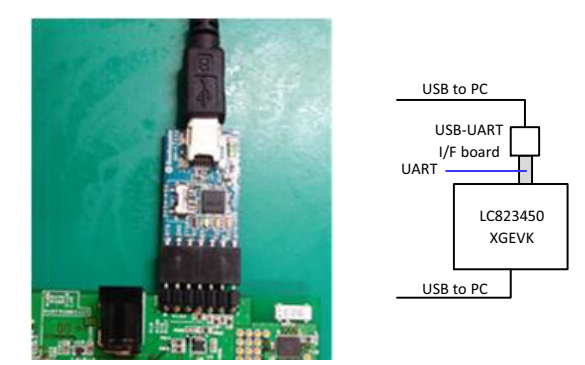

**Figure 27. Debugging Using UART**

The port driver is installed automatically when you connect it to your PC. If the install does not start, you can download the driver from the following URL [\(http://www.ftdichip.com/Drivers/VCP.htm](http://www.ftdichip.com/Drivers/VCP.htm)).

Please install the terminal soft to your PC and run it. Set the serial port parameters to 115,200 bps (baud rate), 8 data bits, none parity and one stop bit as shown in Figure 28. You can confirm the command when you input "app help" on the console window after starting the terminal soft. However, these UART commands were added for internal work by each our software engineer. Therefore, there are several commands not to work at present in that. The list of representative UART commands is shown in [Appendix A](#page-10-0) as an example. Please note that we do not guarantee it about the operation at all.

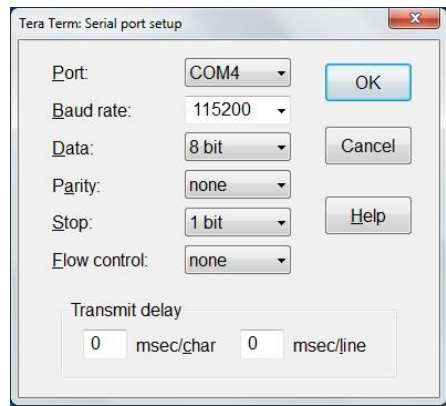

**Figure 28. Serial Port Parameter**

#### **Measurement of Current Consumption with Jumpers**

Power terminals of LC823450 are connected through each jumper post to the power sources, so you can measure the current consumption if you insert an ammeter to each jumper post of the power terminals.

Figure 29 and Table [10](#page-9-0) shows the relation of power terminal, voltage level and jumper post.

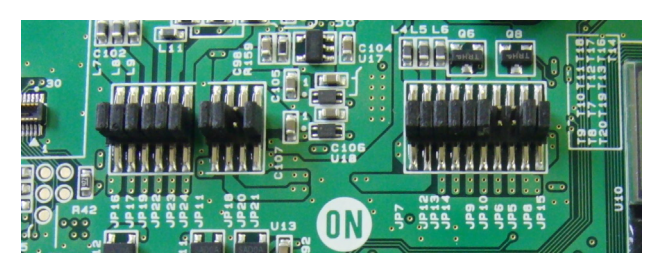

**Figure 29. Jumper Post of Power Terminals**

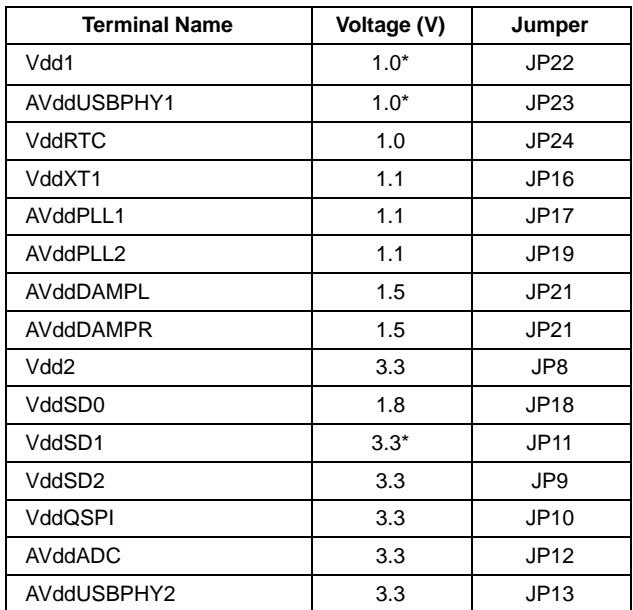

# <span id="page-9-0"></span>**Table 10. MEASUREMENT POINTS OF CURRENT CONSUMPTION**

\*Default settings.

#### **APPENDIX A**

#### <span id="page-10-0"></span>**Table 11. UART COMMANDS**

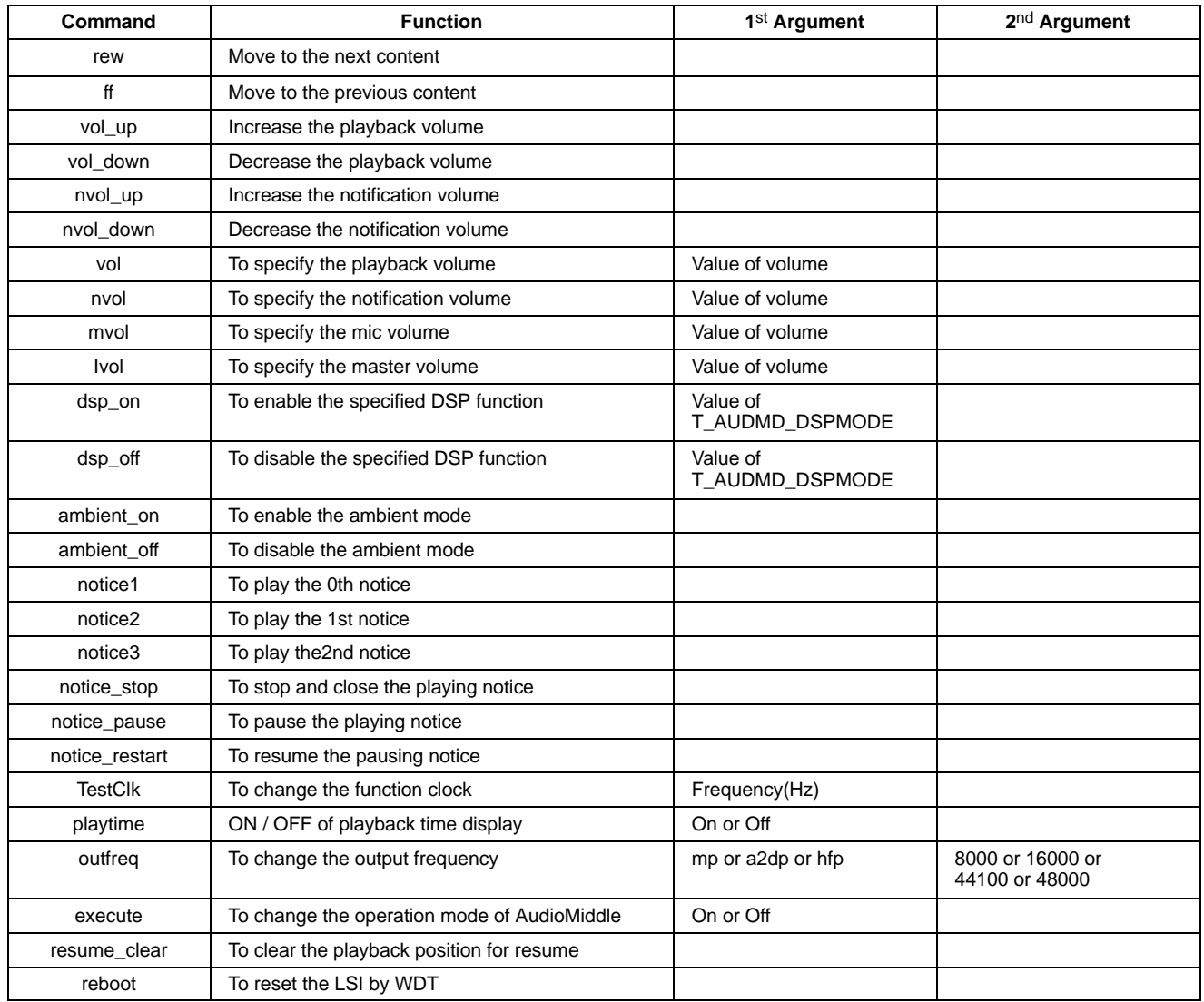

ARM, the ARM logo, and Cortex are registered trademarks of ARM Limited (or its subsidiaries) in the EU and/or elsewhere. Bluetooth is a registered trademark of Bluetooth SIG. microSD is a trademark of SD−3C, LLC in the United States, other countries or both. All other brand names and product names appearing in this document are registered trademarks or trademarks of their respective holders.

ON Semiconductor and [J]] are trademarks of Semiconductor Components Industries, LLC dba ON Semiconductor or its subsidiaries in the United States and/or other countries. ON Semiconductor owns the rights to a number of patents, trademarks, copyrights, trade secrets, and other intellectual property. A listing of ON Semiconductor's product/patent coverage<br>may be accessed at <u>www.onsemi.com/si</u> ON Semiconductor makes no warranty, representation or guarantee regarding the suitability of its products for any particular purpose, nor does ON Semiconductor assume any liability arising out of the application or use of any product or circuit, and specifically disclaims any and all liability, including without limitation special, consequential or incidental damages. Buyer<br>is responsible for its pro any support or applications information provided by ON Semiconductor. "Typical" parameters which may be provided in ON Semiconductor data sheets and/or specifications can and<br>do vary in different applications and actual pe technical experts. ON Semiconductor does not convey any license under its patent rights nor the rights of others. ON Semiconductor products are not designed, intended, or authorized for use as a critical component in life support systems or any FDA Class 3 medical devices or medical devices with a same or similar classification in a foreign jurisdiction or any devices<br>intended for implantation in the hold ON Semiconductor and its officers, employees, subsidiaries, affiliates, and distributors harmless against all claims, costs, damages, and expenses, and reasonable attorney fees arising out of, directly or indirectly, any claim of personal injury or death associated with such unintended or unauthorized use, even if such claim alleges that ON Semiconductor was<br>negligent regarding the design or manu laws and is not for resale in any manner.

#### **PUBLICATION ORDERING INFORMATION**

#### **LITERATURE FULFILLMENT**:

Literature Distribution Center for ON Semiconductor 19521 E. 32nd Pkwy, Aurora, Colorado 80011 USA **Phone**: 303−675−2175 or 800−344−3860 Toll Free USA/Canada **Fax**: 303−675−2176 or 800−344−3867 Toll Free USA/Canada **Email**: orderlit@onsemi.com

**N. American Technical Support**: 800−282−9855 Toll Free USA/Canada **Europe, Middle East and Africa Technical Support:**

**Order Literature**: http://www.onsemi.com/orderlit

Phone: 421 33 790 2910 **Japan Customer Focus Center** Phone: 81−3−5817−1050

For additional information, please contact your local

**ON Semiconductor Website**: **www.onsemi.com**

Sales Representative